## 電阻色碼計算機

## 作者:葉富豪

## **電阻色碼計算機**

本單元是透過電阻色碼計算機實作,讓同學了解 APP Inventor 的應用,並學 習到相關的程式邏輯概念。這款 APP 的需求是經由使用者畫面選擇電阻色碼的 顏色,得到輸入電阻色碼顏色的計算結果,總結以上我們可以將 APP 的需求整理 成列表如下:

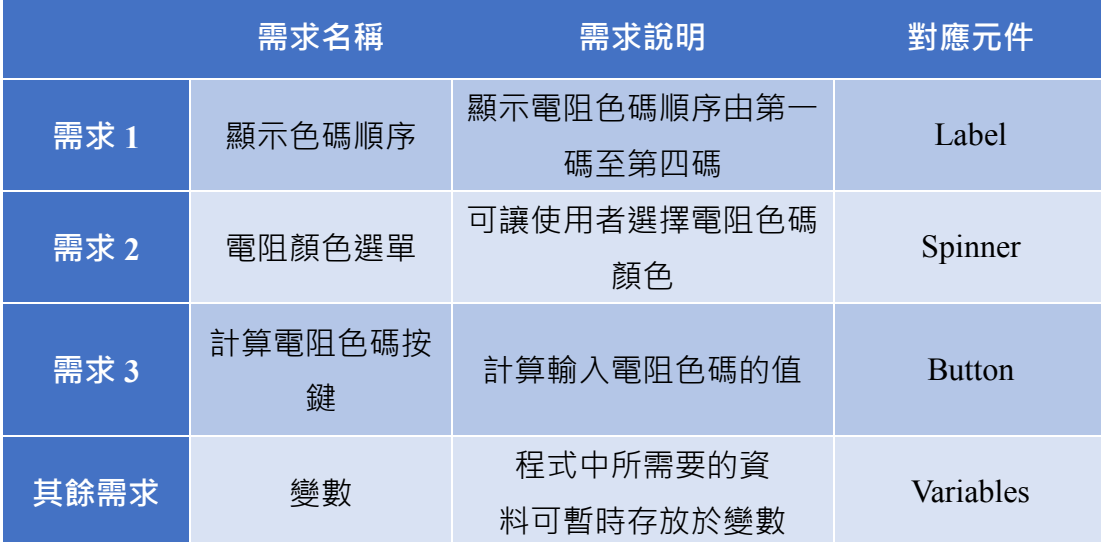

APP Inventor 2 程式設計

電阻計算方式說明:

 電阻色碼一、二環為數字,第三環表示倍數值,最後一環為誤差;電阻色碼 計算機第一碼與第二碼有十種不同的顏色且每個顏色代表不同的電阻值,黑色代 表電阻值為 0、棕色代表電阻值為 1、紅色代表電阻值為 2、橙色代表電阻值為 3、黃色代表電阻值為 4、綠色代表電阻值為 5、藍色代表電阻值為 6、紫色代表 電阻值為 7、灰色代表電阻值為 8、白色代表電阻值為 9。第三碼除了十種不同 顏色之外,多了金色與銀色,其倍數值分別代表-1 與-2。

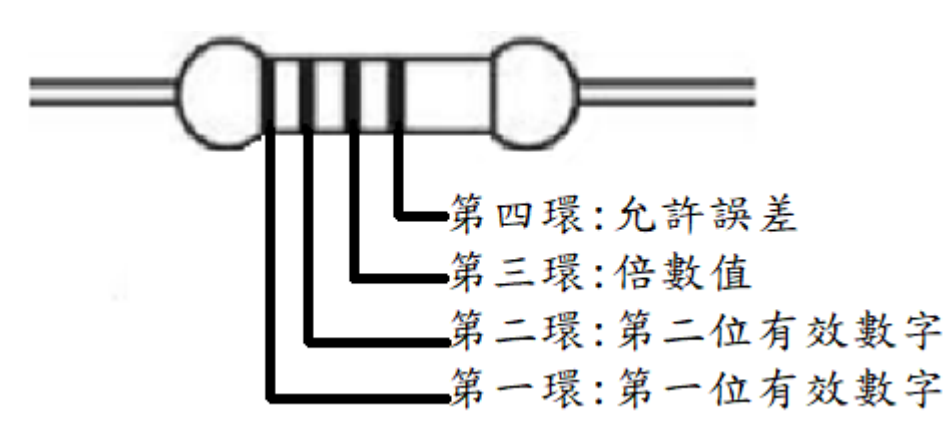

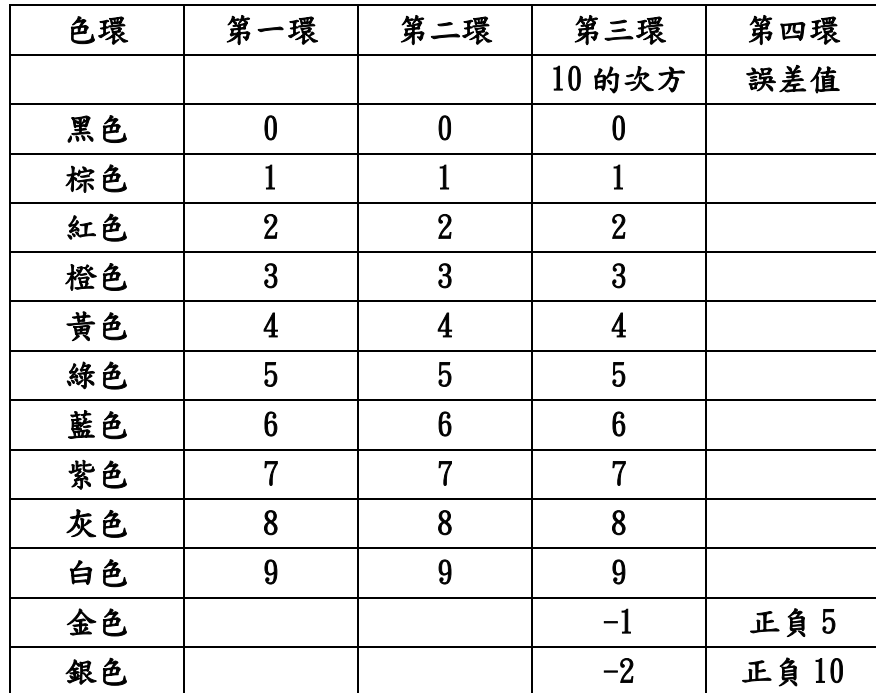

圖表(一)

範例:棕綠紅金 第一環:1; 第二環:5; 第三環:10 的 2 次方(即 100); 第四環:誤差為 5% 即電阻值為:15\*100=1500 歐姆=1.5 千歐姆=1.5K

## 下圖為電阻色碼計算機主要畫面

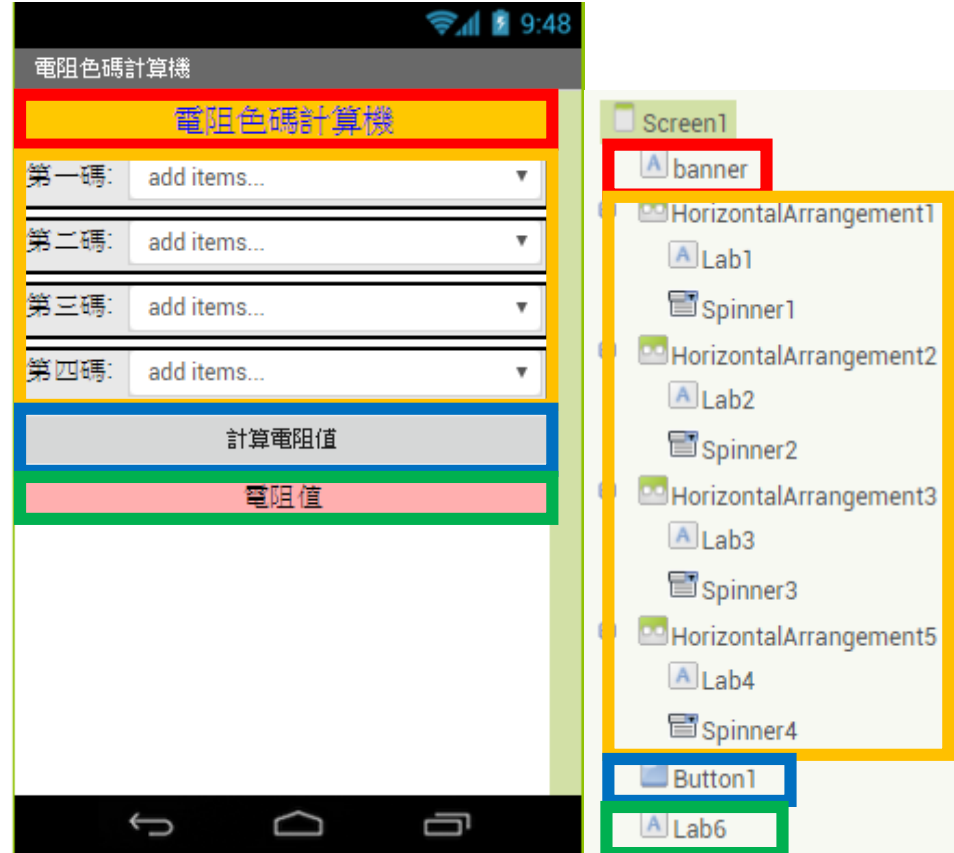

紅框 : 標籤(Label)

橘框 : 四組

介面配置(Layout): 水平配置(HorizontalArrangement)

內容 : 標籤(Label) + 下拉式選單(Spinner)

- 藍框 : 按鈕(Button)
- 綠框 : 內容: 標籤(Label)

程式初始時,透過 Initialize(初始化)先將手機 APP 使用者控制面板上第一 碼到第四碼以及電阻值的變數歸零,以便我們計算無誤。

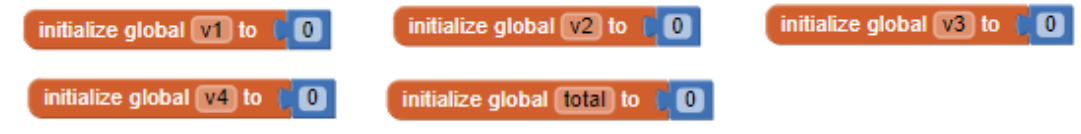

此程式為電阻色碼計算機中,計算第一碼的十種不同的電阻值,其顏色與電 阻值對應如上方圖表(一)所示,所選擇的數值將會儲存到 v1。

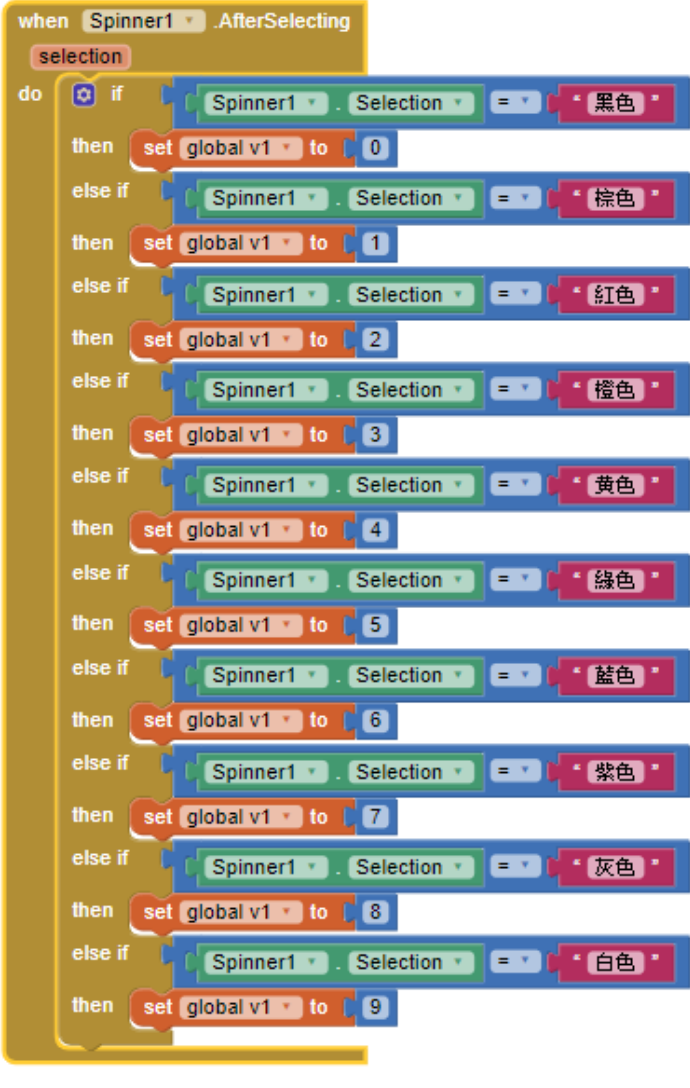

[第一碼程式]

APP Inventor 2 程式設計

此程式為電阻色碼計算機中,計算第二碼的十種不同的電阻值,其顏色與電 阻值對應如上方圖表(一)所示,所選擇的數值將會儲存到 v2。

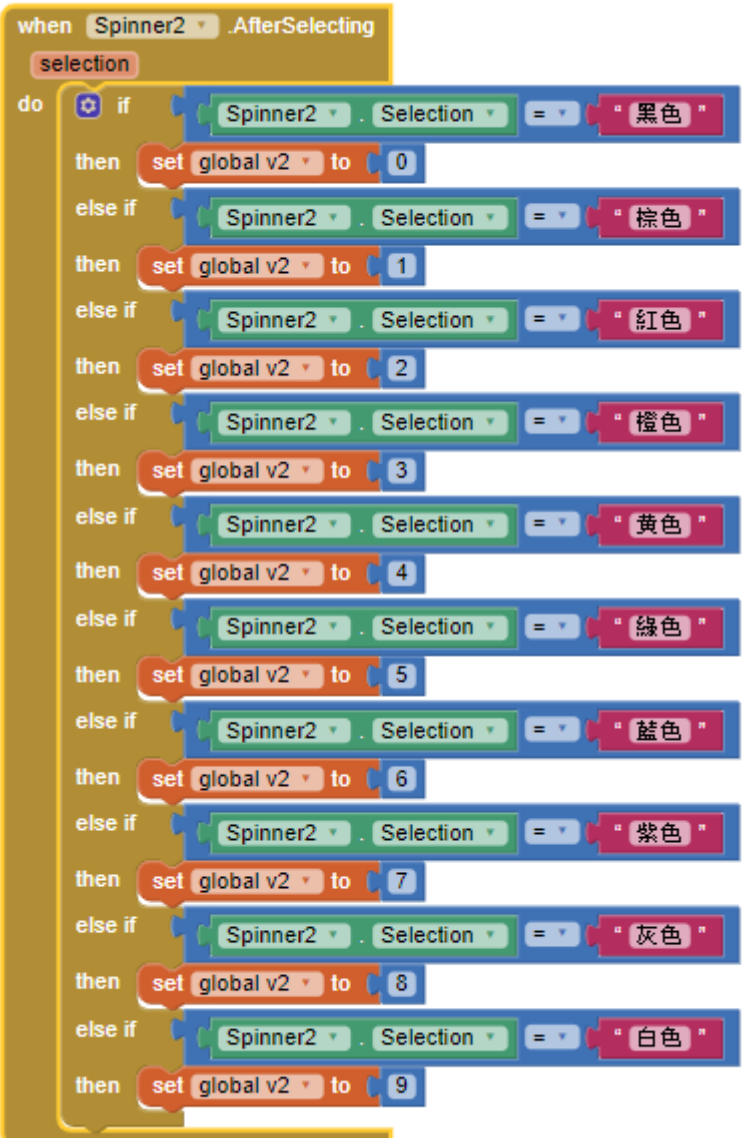

[第二碼程式]

此程式為電阻色碼計算機中,計算第三碼的十二種不同的倍數值,其顏色與 電阻值對應如上方圖表(一)所示,所選擇的數值將會儲存到 v3。

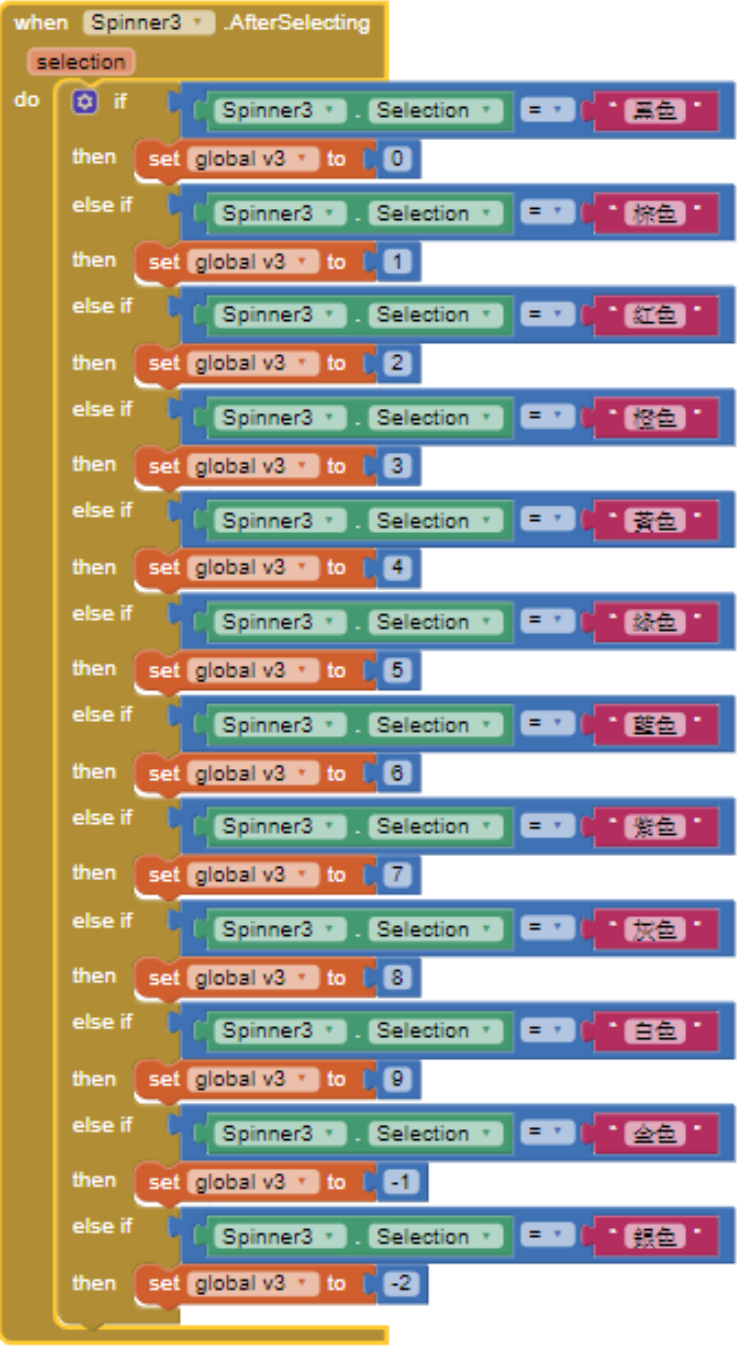

[第三碼程式]

APP Inventor 2 程式設計

此程式為按下計算電阻值的按鈕(Button)後,APP 所進行的程式分別為電阻 值計算、電阻單位的判斷(當電阻值大於或等於 10 的 9 次方時, 單位為 G, 當電 阻值大於或等於 10 的 6 次方時, 單位為 M, 當電阻值大於或等於 10 的 3 次方 時,單位為 K)以及所計算出的電阻誤差正負值。

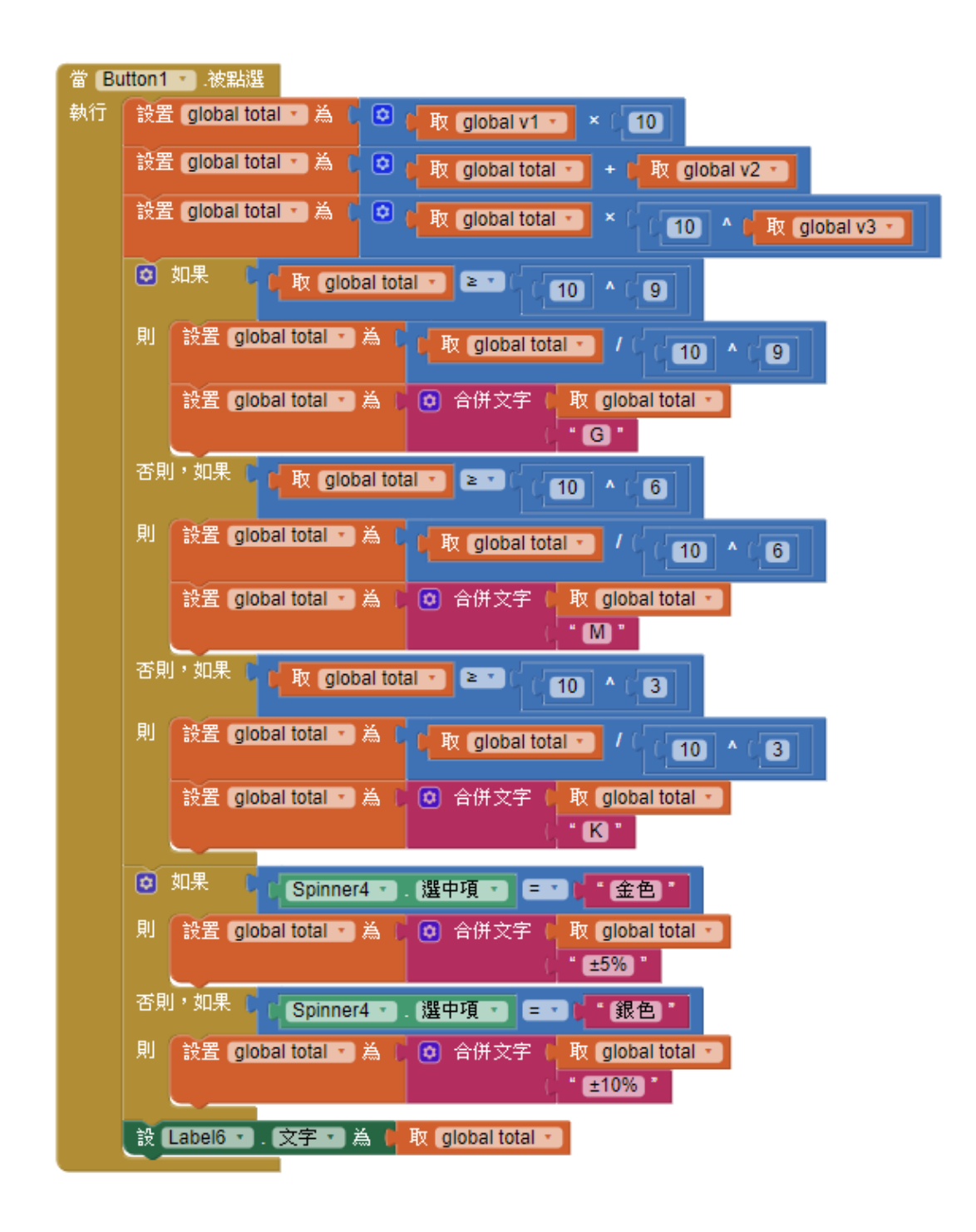

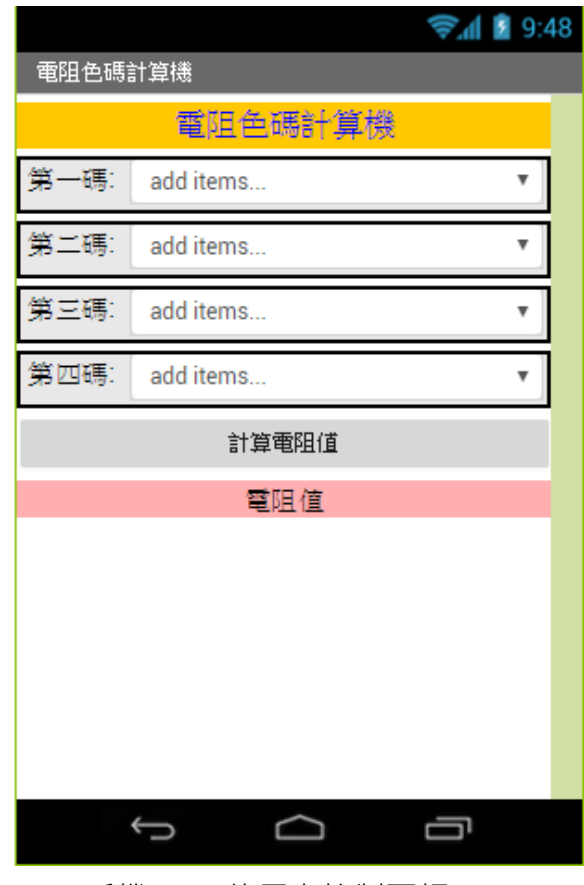

[手機 APP 使用者控制面板]

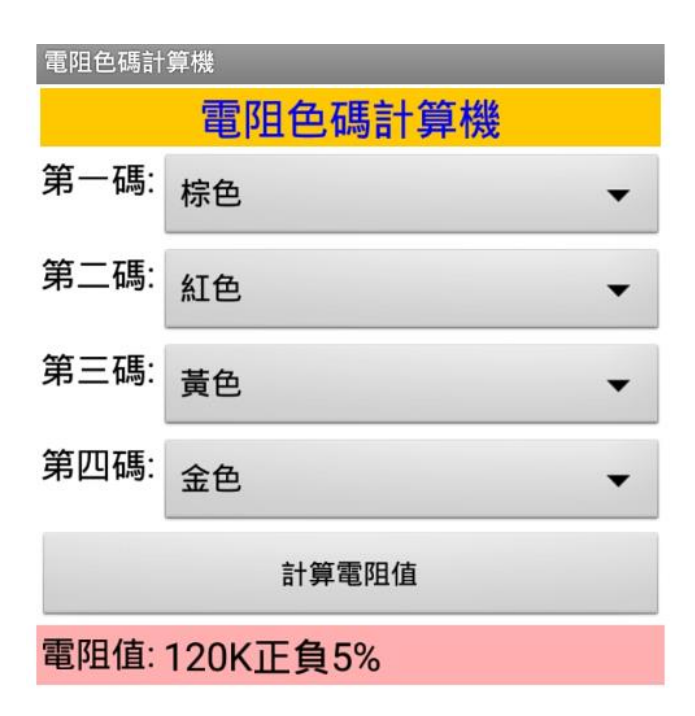

[範例一]

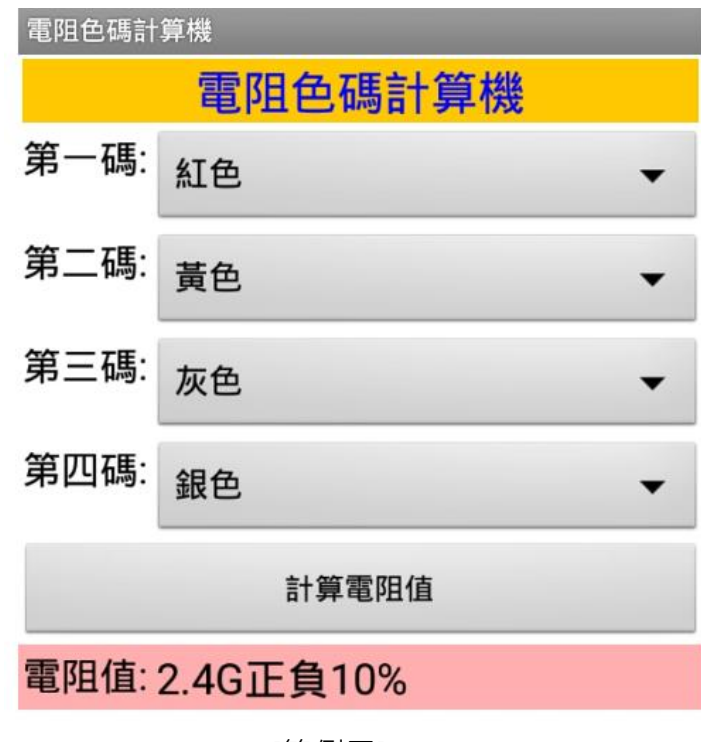

[範例二]

| 電阻色碼計算機       |    |  |
|---------------|----|--|
| 電阻色碼計算機       |    |  |
| 第一碼:          | 紫色 |  |
| 第二碼:          | 藍色 |  |
| 第三碼:          | 綠色 |  |
| 第四碼:          | 金色 |  |
| 計算電阻值         |    |  |
| 電阻值: 7.6M正負5% |    |  |
|               |    |  |

[範例三]